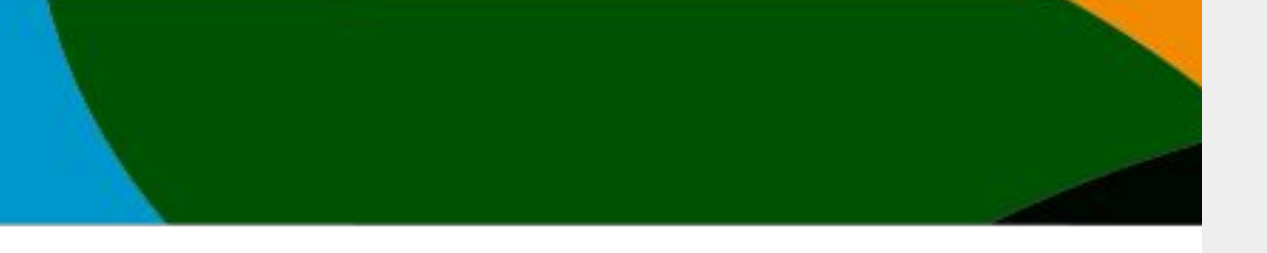

# Manual

## Afiliación

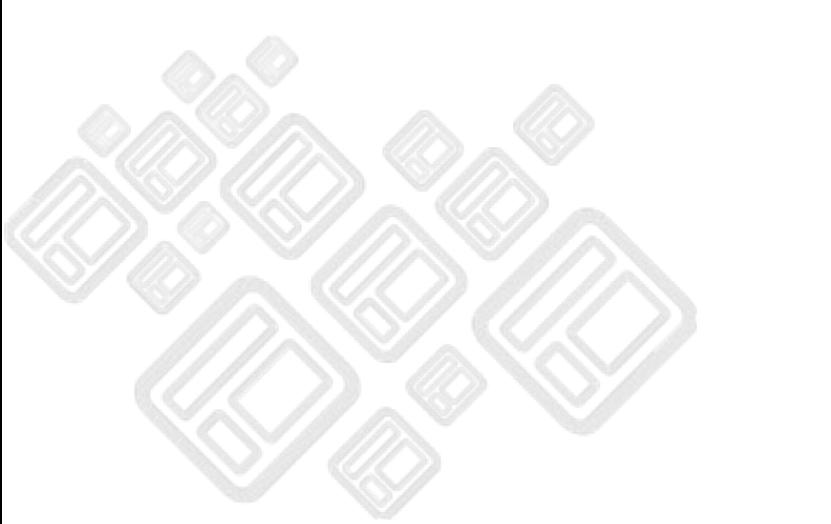

**El portal actualizo unas mejoras a partir del 4 de octubre del 2023. No es posible entrar con tu cuenta anterior si no sigues los pasos del manual de Registro Portal usuarios existentes/afiliación vigente**

**Este manual solo es para aquellos usuarios que ya se registraron y/o verificaron su cuenta anterior y no cuentan con una afiliación vigente.**

## **IMPORTANTE**

**-Actualmente solo se aceptan pagos con Tarjetas de débito o Crédito (VISA, Mastercard o AMEX)**

**-Si tienes un afiliación vigente pero el sistema no te lo está respetando contacta a [soporte@codelab.mx](mailto:soporte@codelab.mx) adjuntando el comprobante de pago** 

## <https://www.fmaa-portal.com/> ۵ FMAA Contacto **Iniciar Sesión** Eventos **Asociaciones Blog** Hemos implementado mejoras en la seguridad del portal para ti, es necesario que actualices tu contraseña para verificar la autenticidad de tu cuenta Settleman **Sistema Nacional de Inscripciones Ingresa a<https://www.fmaa-portal.com/> y da click en iniciar sesión**

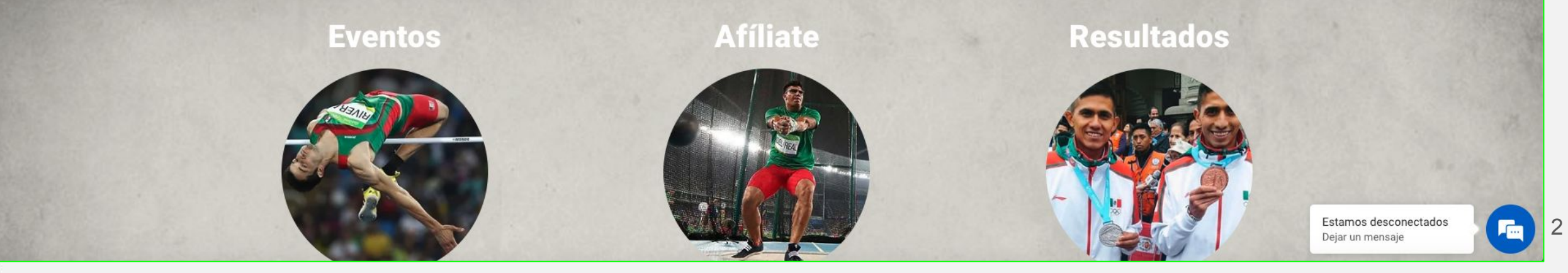

<https://www.fmaa-portal.com/sign-in/>

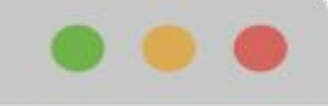

 $\times$ 

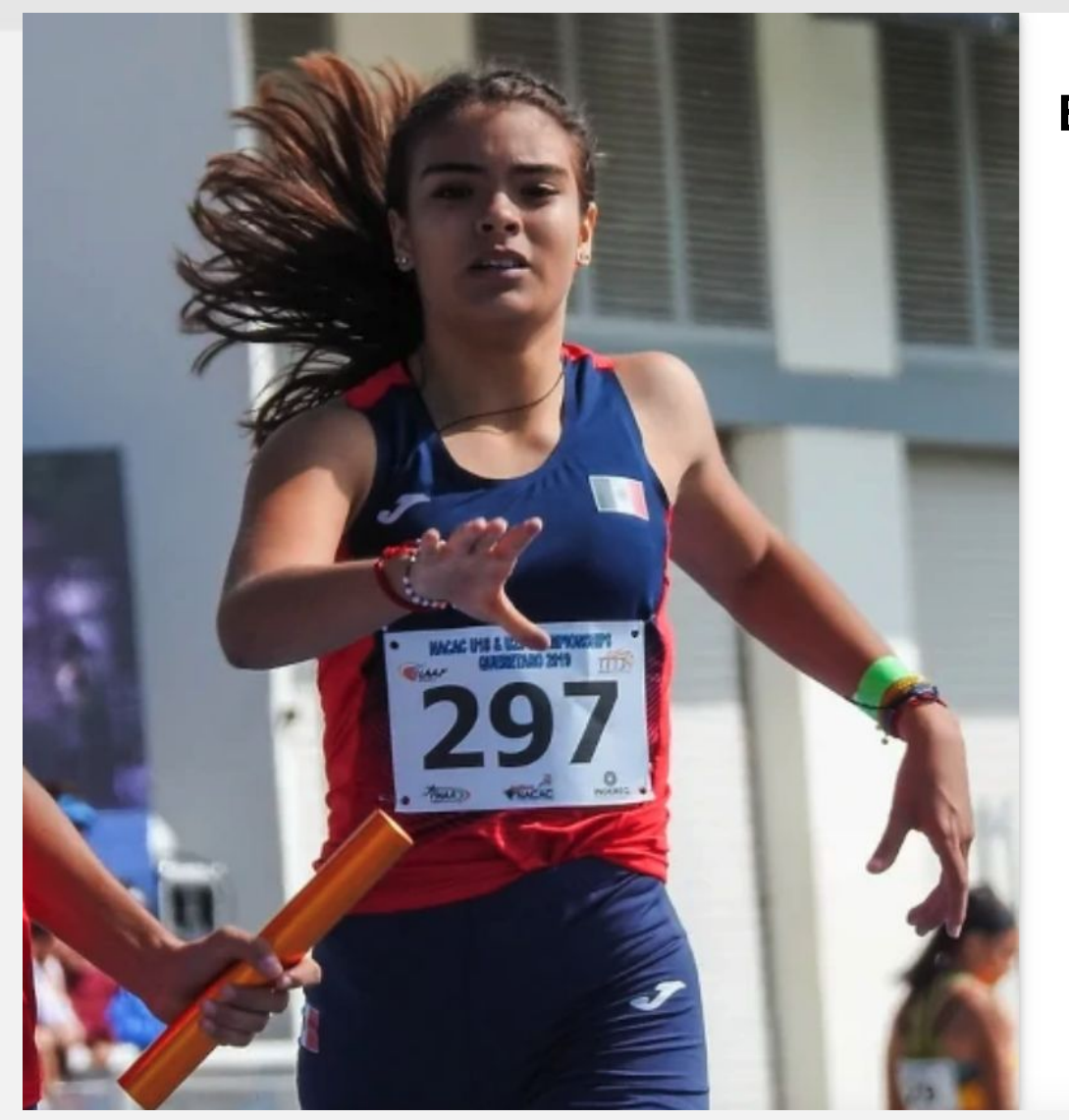

۵

 $\,<$ 

## **Escribe tu correo registrado y tu contraseña**

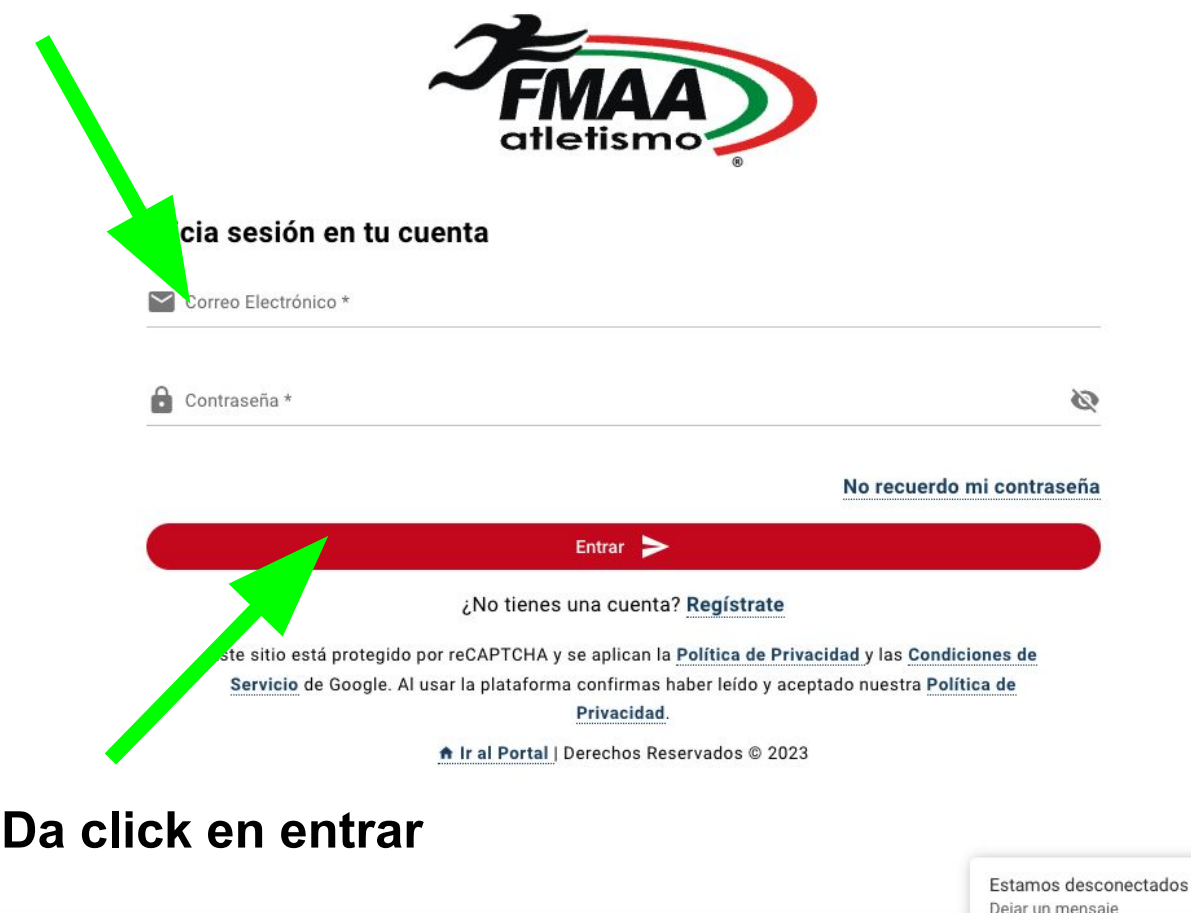

3

### [https://www.fmaa-portal.com/](https://www.fmaa-portal.com/sign-in/)

۵

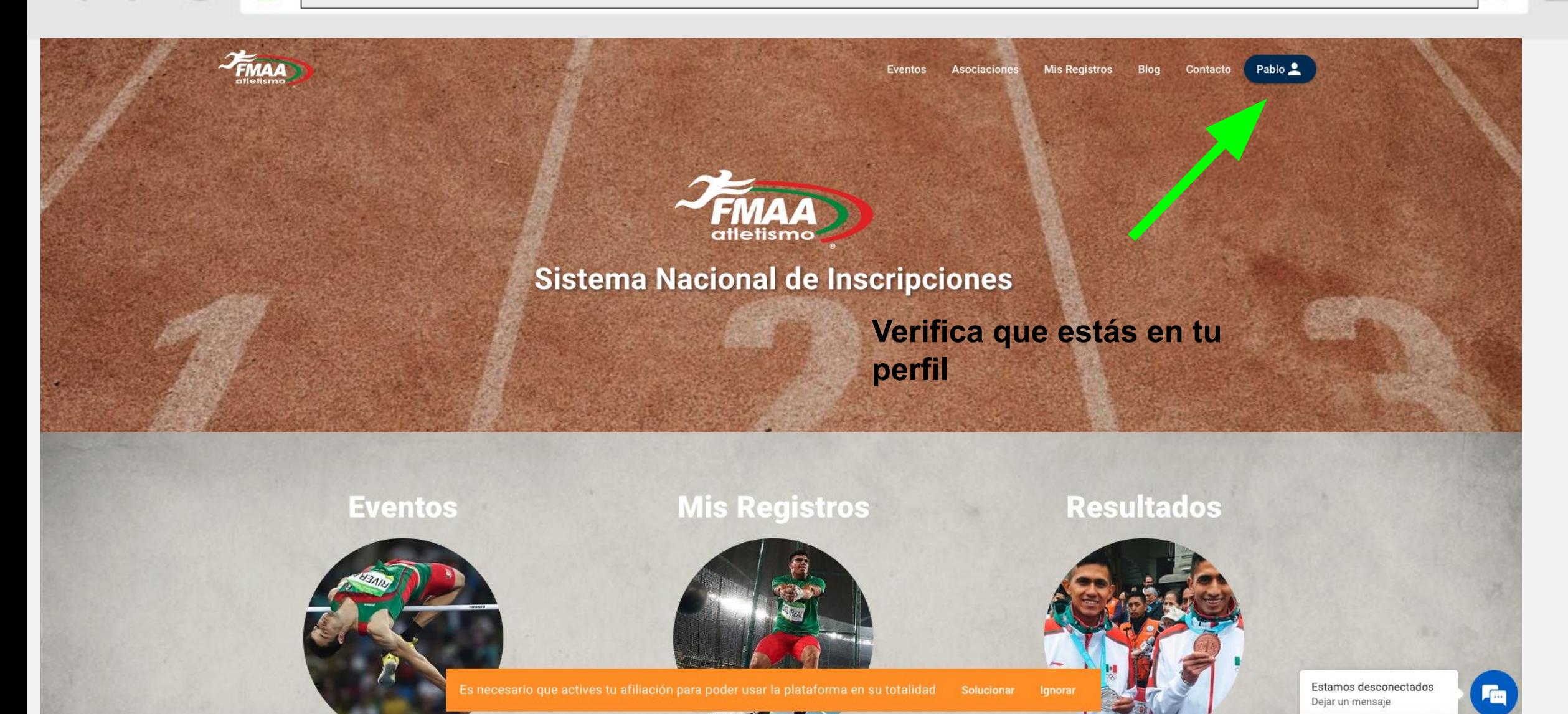

4

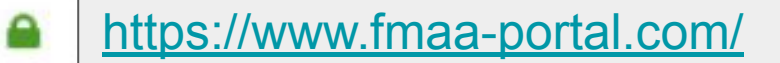

 $\langle \rangle$ 

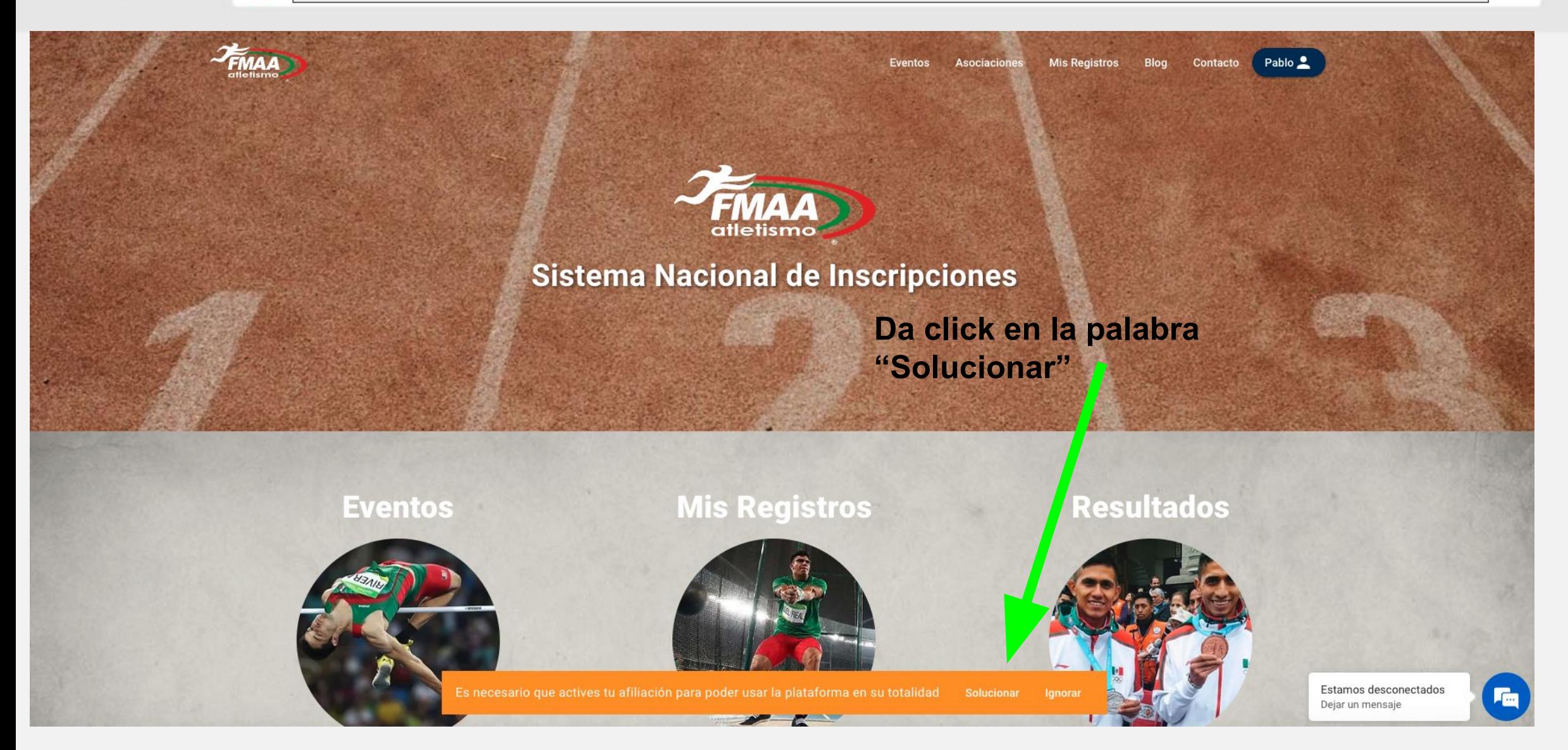

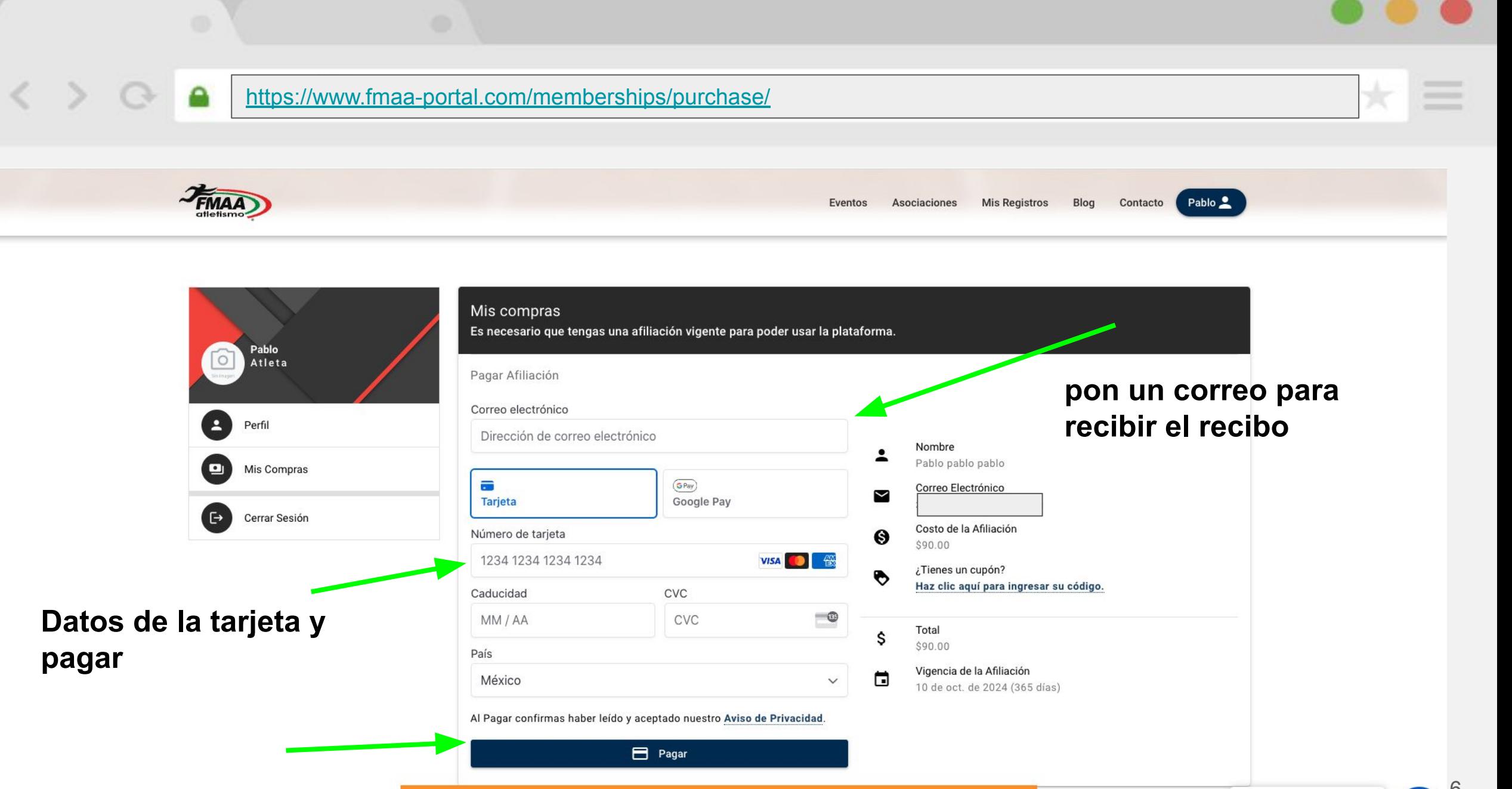

**F**<sub>m</sub>

#### <https://www.fmaa-portal.com/memberships/payment-confirmation/>

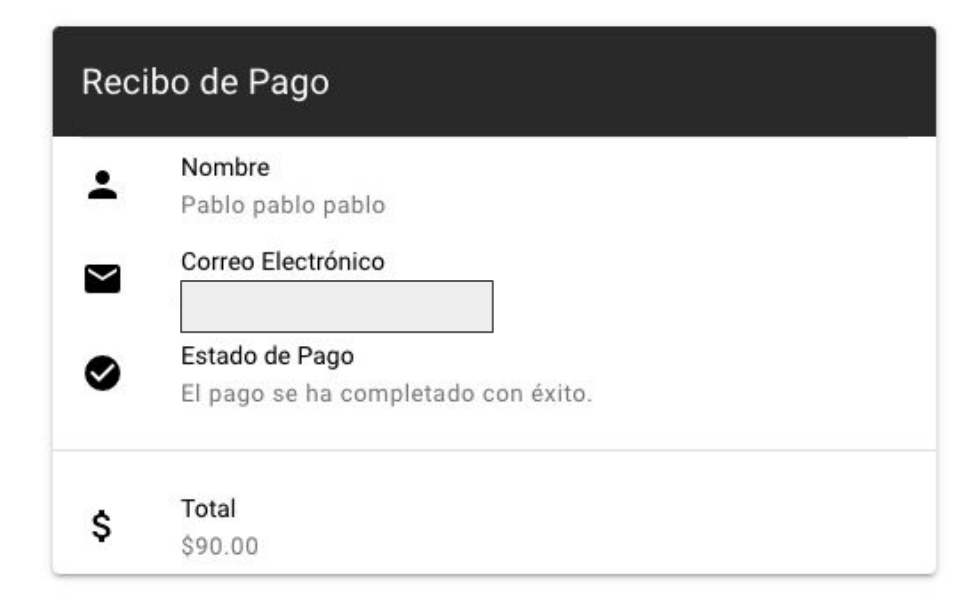

Si el pago es exitoso consulta el recibo en tu correo que pusiste en el paso anterior y la página te debe mostrar el recibo de la izquierda.

De lo contrario consulta las preguntas frecuentes de este manual

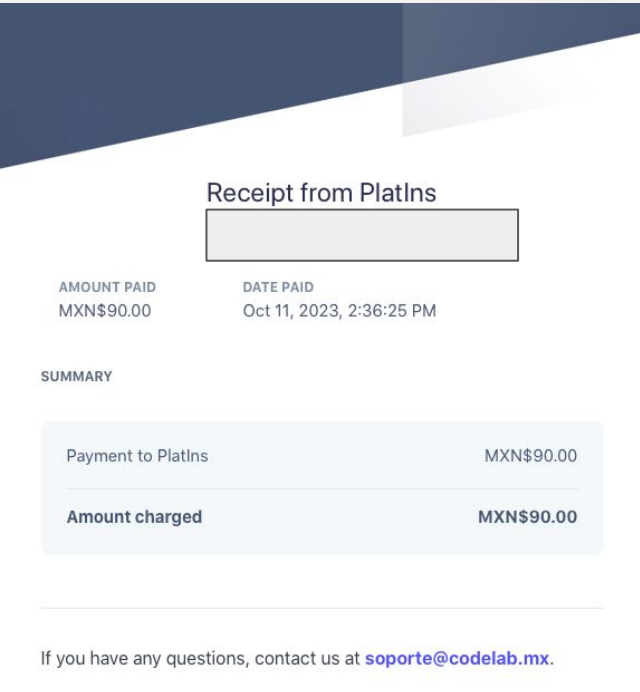

### [https://www.fmaa-portal.com/](https://www.fmaa-portal.com/sign-in/)

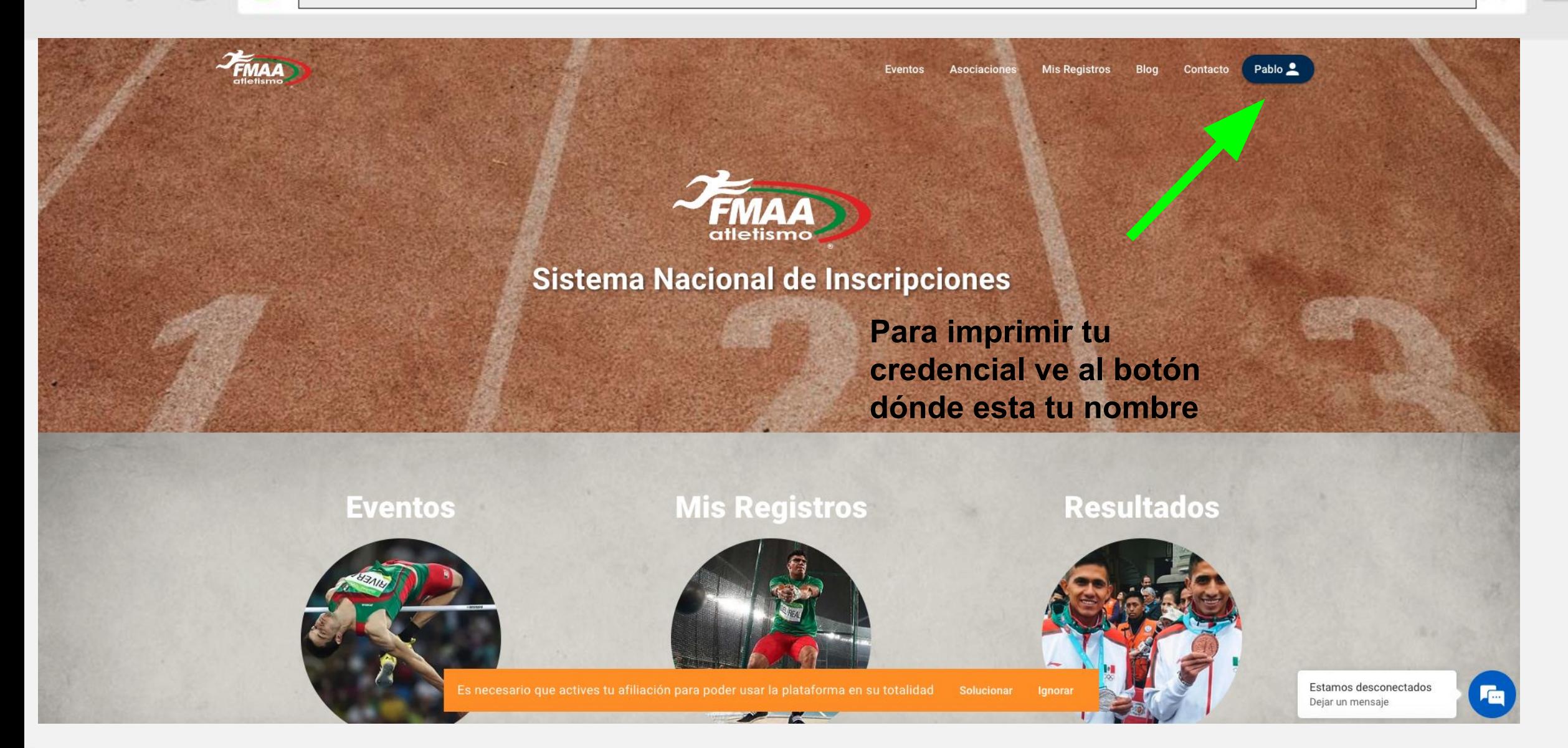

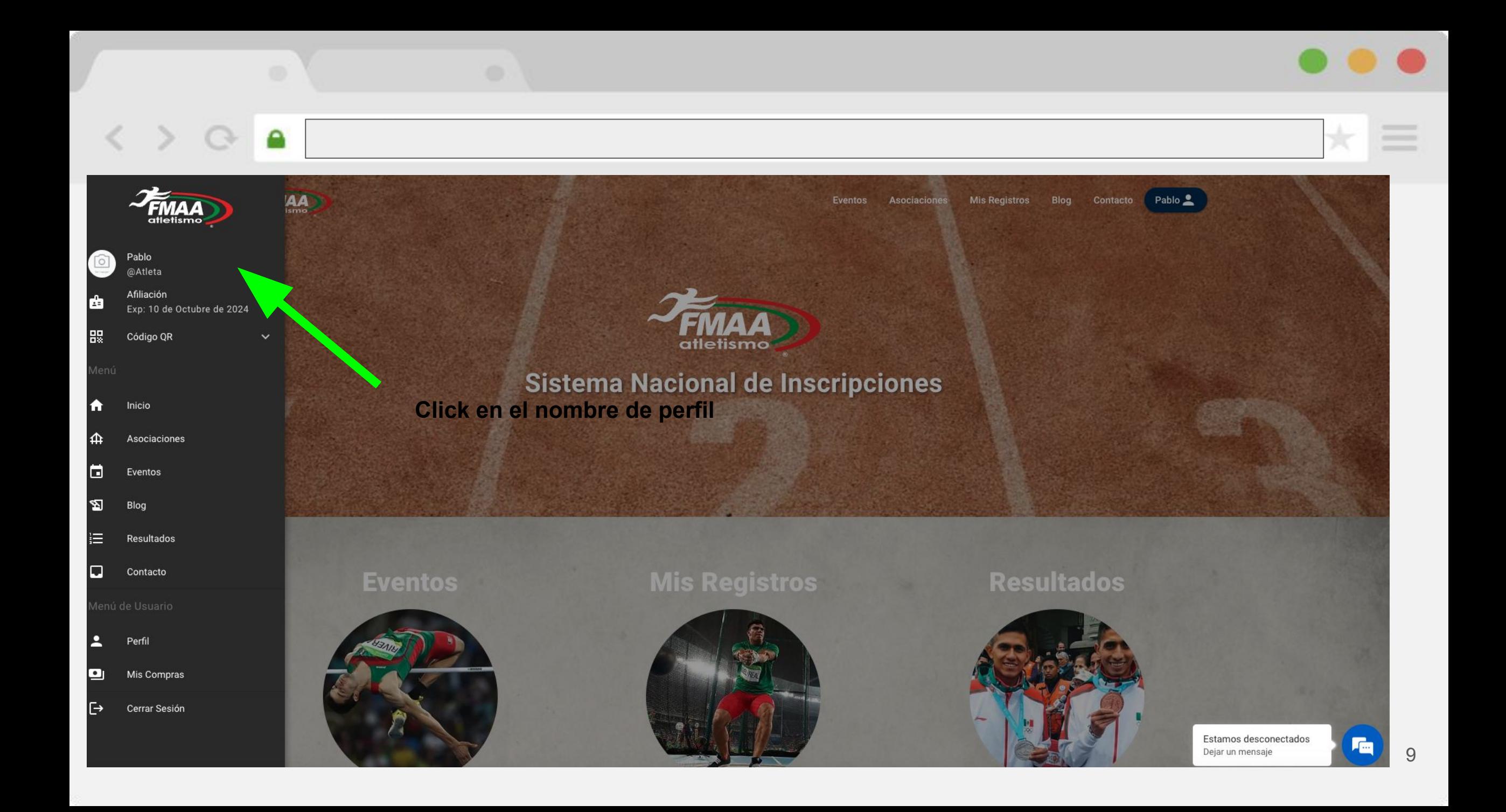

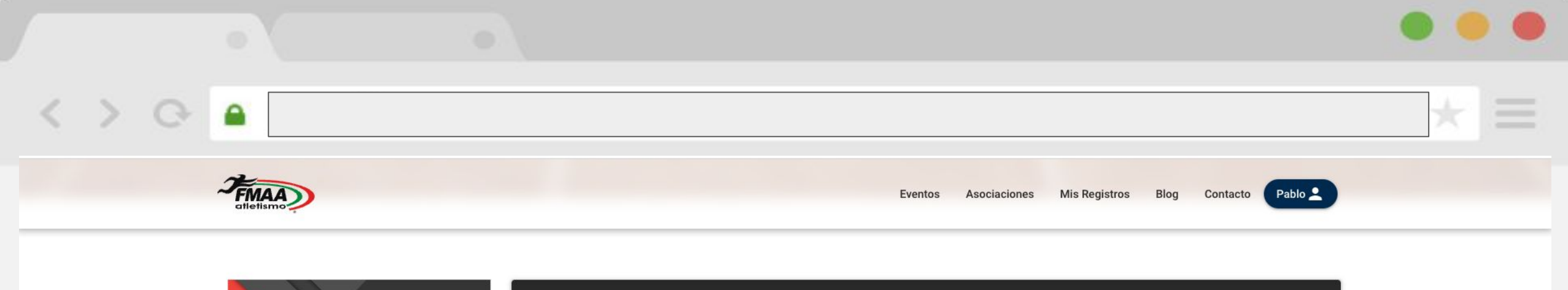

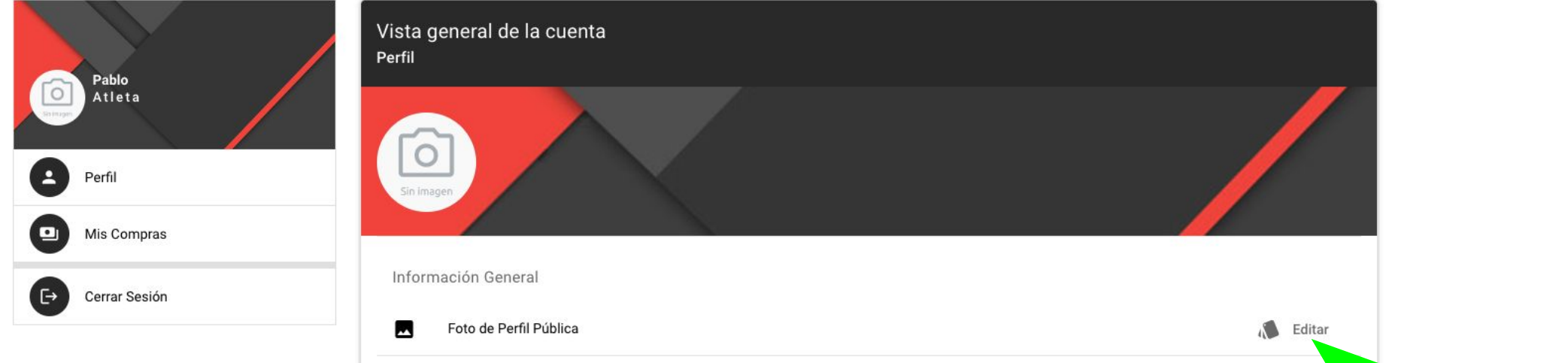

Sube tu foto dándole click en editar. Sube una foto de preferencia de tu rostro que represente nuestra buena cultura deportiva. Cualquier contenido que se suba que infrinja las políticas de la buena moral y conducta será removido de manera automática y el usuario quedará bloqueado de la plataforma.

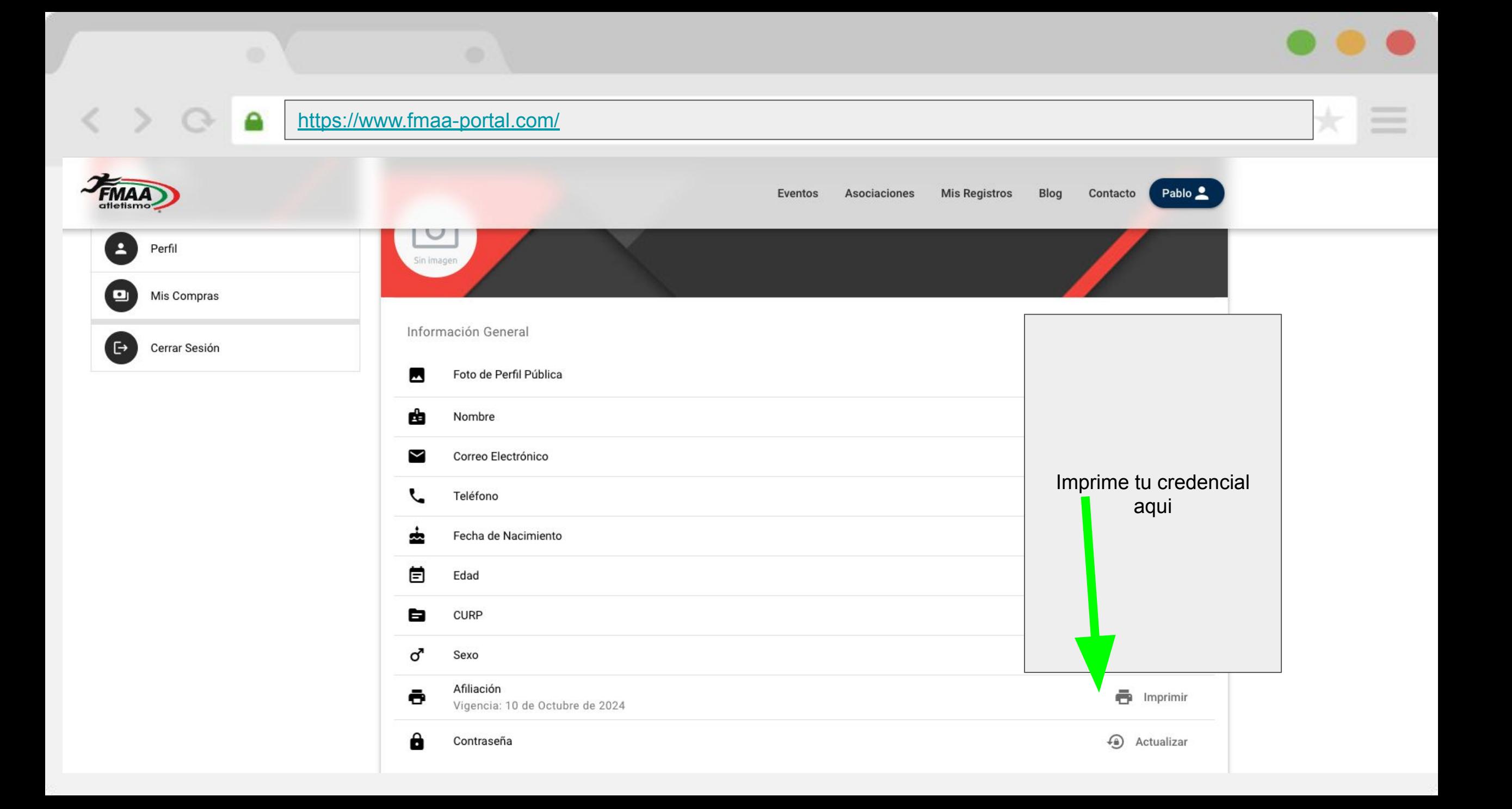

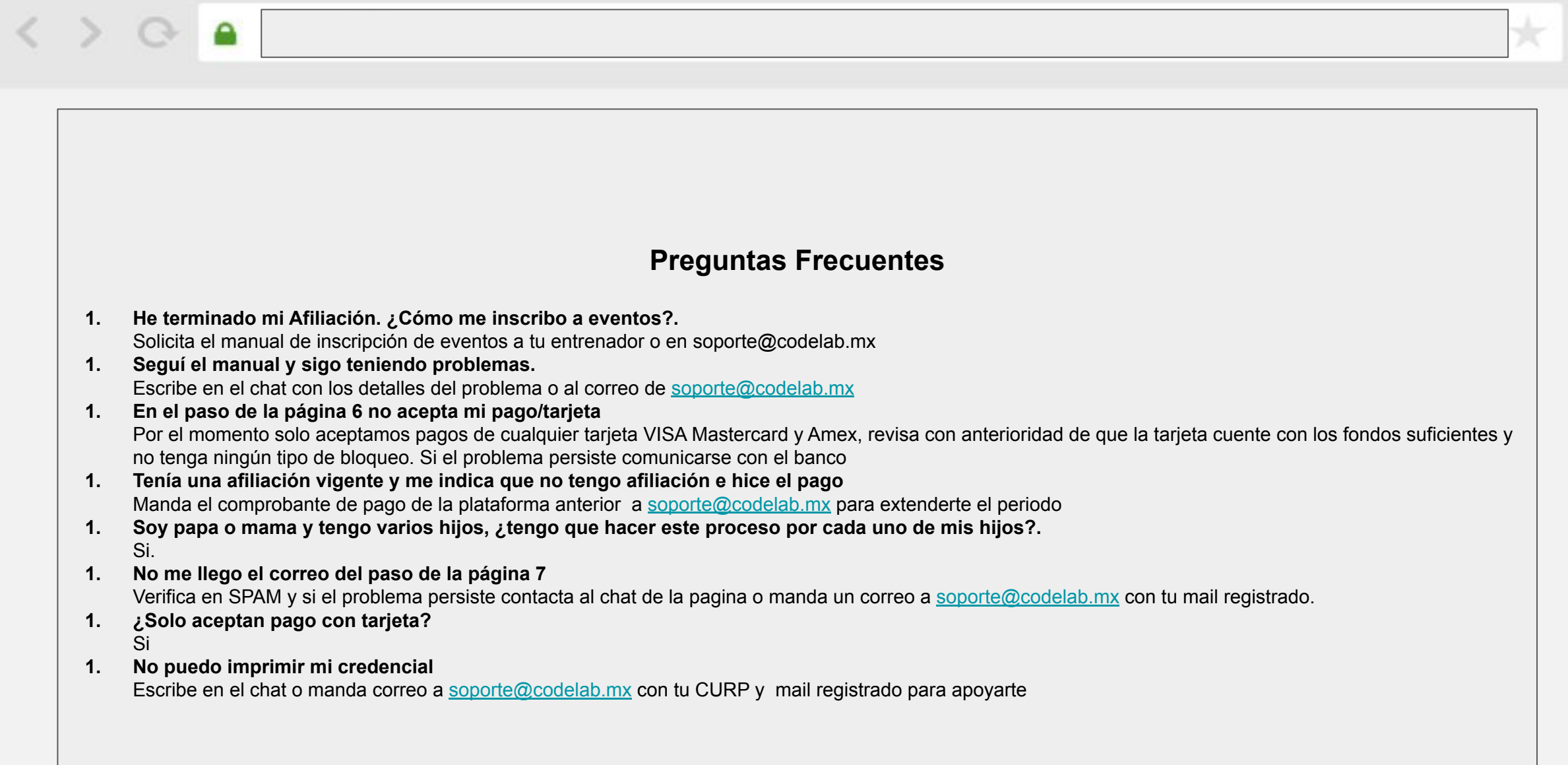

 $\equiv$ 

 $\star$